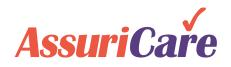

# **CareWhen Enhancements**

Release Notes: March 16, 2021

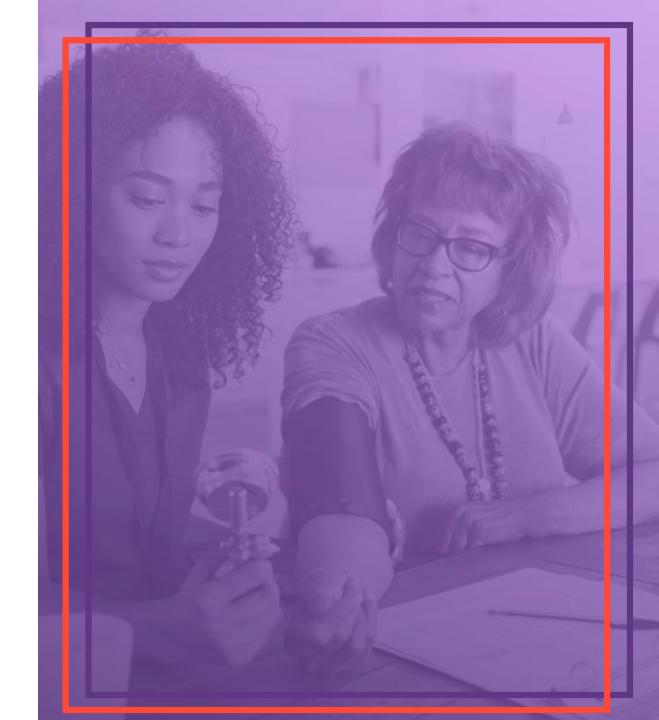

### **California Overtime**

### **UPDATES:**

1. Enter values in the "Daily 8 hour OT Rate" and/or the "Daily 12 hour OT Rate" fields, to utilize the new CA overtime functionality. This will also change how the reimbursement report is broken down to accommodate the new OT functionality

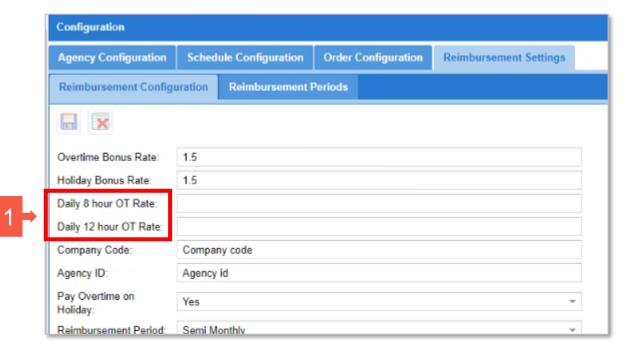

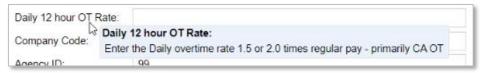

### **Client Alternate Address**

#### **UPDATES:**

- 1. The new contact type "Alternate Address" was added to the client contacts dropdown list allowing caregivers to clock-in and clock-out from alternate addresses when the caregiver uses the CareWhen mobile app
- If the client record has a contact or contacts marked as "Alternate Address," the caregiver will be able to clock-in from any of the alternate addresses if the "Enable clock-in from alternate address" box is checked
- 3. If the client record has a contact or contacts marked as "Alternate Address," this allows the caregiver to clock-in from one location and clock-out from another location if the "Enable clock-out from any address" box is checked

Note: If your state uses a third party EVV Vendor such as Sandata, check with AssuriCare support prior to utilizing this feature to verify that it is compatible

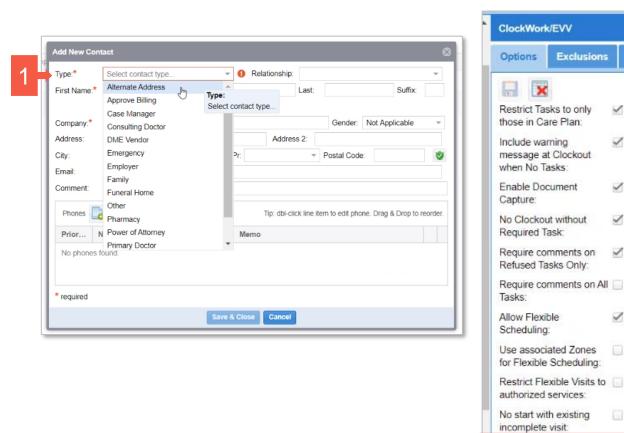

Enable clock-in from alternate address:

Enable clock-out from

\* required a read only

any address:

### **Update Alternate Address GPS Location**

### **UPDATES:**

- On the Alternate Address contact, you can click on the icon in the top right corner of the contact labeled, "Toggle Contact status panel"
- This will show the GPS location for the current address. You can right click anywhere on the map to change the GPS location if needed for caregivers to be able to clock-in and clock-out
- 3. Click "Yes" to update the GPS location

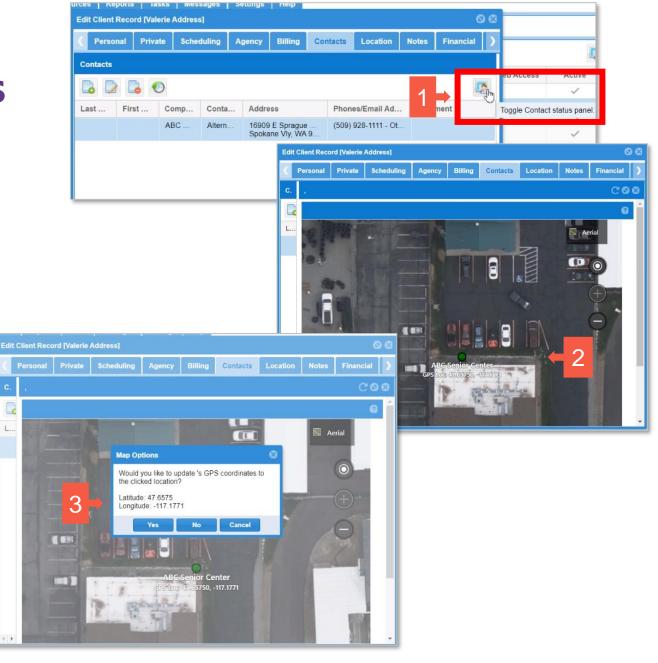

## **Associated Zones for Flexible Scheduling**

### **UPDATES:**

- 1. When the caregiver starts a flexible scheduling visit, all Clients associated to Zones that the caregiver is assigned to with active authorization values should be shown
  - Any Clients on the Do Not Send list should not be shown
  - Any Clients that do not have authorized services matching the Caregiver Skill Level should not be shown

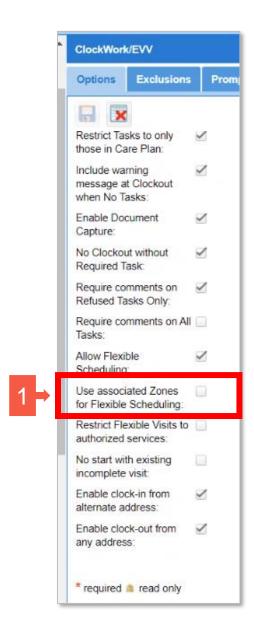

### Restrict Flexible Visits to Authorized Services

#### **UPDATES:**

- 1. When the new option is selected, all charge codes associated to the Type of Service values on Preauths active within the current date range should be available to select when starting an on-the-fly visit on the mobile app.
  - If no active authorizations exist, the client shouldn't be available on the mobile application to start a visit

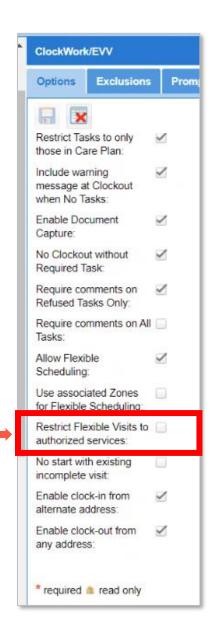

## Ability to Bill up to 4 Modifier Codes

#### **UPDATES:**

Added an additional modifier to the Insurance Record
Custom Charge Codes > Add New Charge Codes
popup

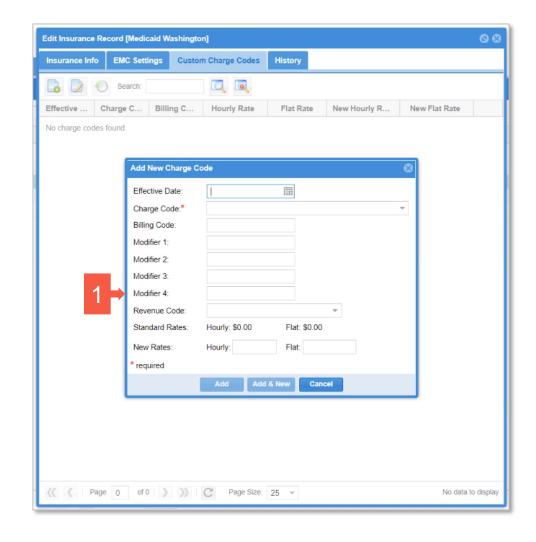